## **TRANSFER THE MEASUREMENT RESULTS** OF THE UNI/UNI-2 TO A COMPUTER

### 1. TRANSFER DATA TO THE CTD+

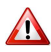

**The CTD+ is not ATEX, this operation must be done outside potentially explosive area.**

Recommendations for a successful transfer:

- Check the CTD+ battery (see FM 8014)

Metering & Transfer Solutions

- Place the CTD+ as recommended so that the UNI/UNI-2 detects it
- Do not plug the USB cable during data transfer

- Do not remove the CTD+ before the file transfer to complete. If the message FAIL appears, repeat the procedure step by step and follow the above recommendations.

Place the CTD+ as shown below:

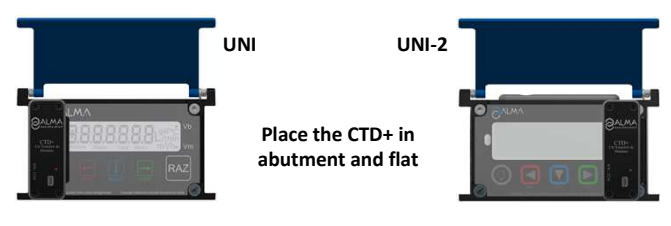

Press simultaneously both keys for at least 2 seconds.

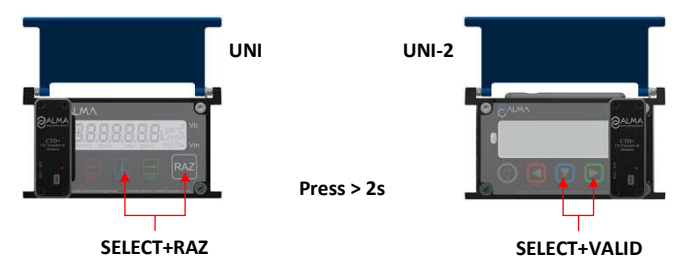

Caution: If it's not made that way, it may change the product for the following measurement. So check the product before starting a new measurement.

Wait for both files transfer to complete. Make sure the message below is displayed:

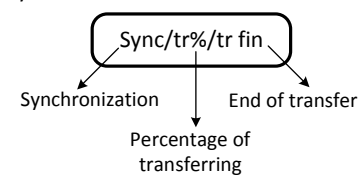

The file format is '.csv'

Remove the CTD+

#### 2. TRANSFER DATA TO THE COMPUTER

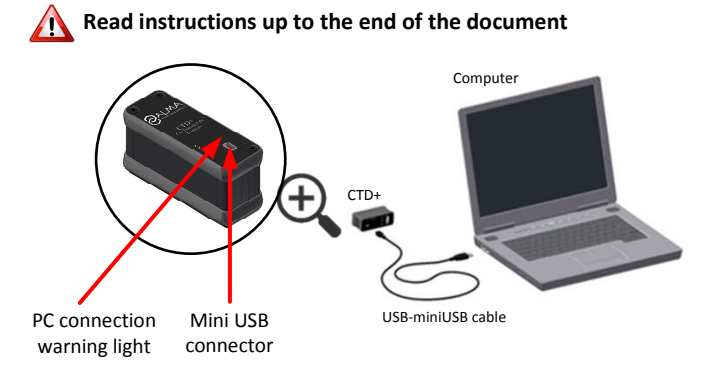

- Connect the USB 2.0 cable to the CTD+
- Connect the USB 2.0 cable to the computer

A red light on the CTD+ lights on to indicate that it is detected by the computer

Access the CTD+ directory (see the computer documentation)

The measurements results files are named 'M00001234' where 1234 is the reference number of the meter or of the measuring system.

The parameters files are named 'P00001234' where 1234 is the reference number of the meter or of the measuring system.

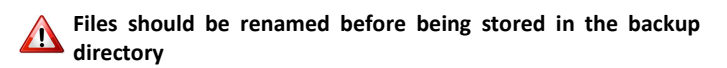

#### 3. REMOVE THE CTD+ FROM THE COMPUTER

**Ne pas oublier de retirer la CTD+ du PC pour ne pas décharger la pile**

Left click on the icon at the right hand corner of the task bar

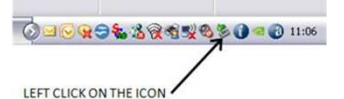

Right click on 'Safely remove the USB mass storage device…'

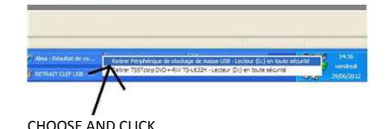

Wait the message and make sure the green led is off. La CTD+ is then turned off

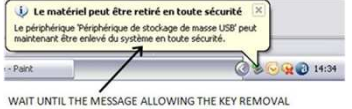

Unplug the USB cable from the computer.

NOTE 1: Depending on the version of the computer operating system, the removal of the CTD+ may require the closure of other files of the same type .

NOTE 2: If your operating system is a US one, you may have to change the separator list. Then proceed as described in the reverse side.

# **HOW TO CHANGE THE LIST SEPARATOR**

The list separator supported by the CTD+ is the semicolon.

If your operating system uses another separator list, you have to change it in order to be able to use the collected data into your computer.

• Look in the Region (Regional) Settings in the Windows Control Panel. The list separator is specified in the Additional settings

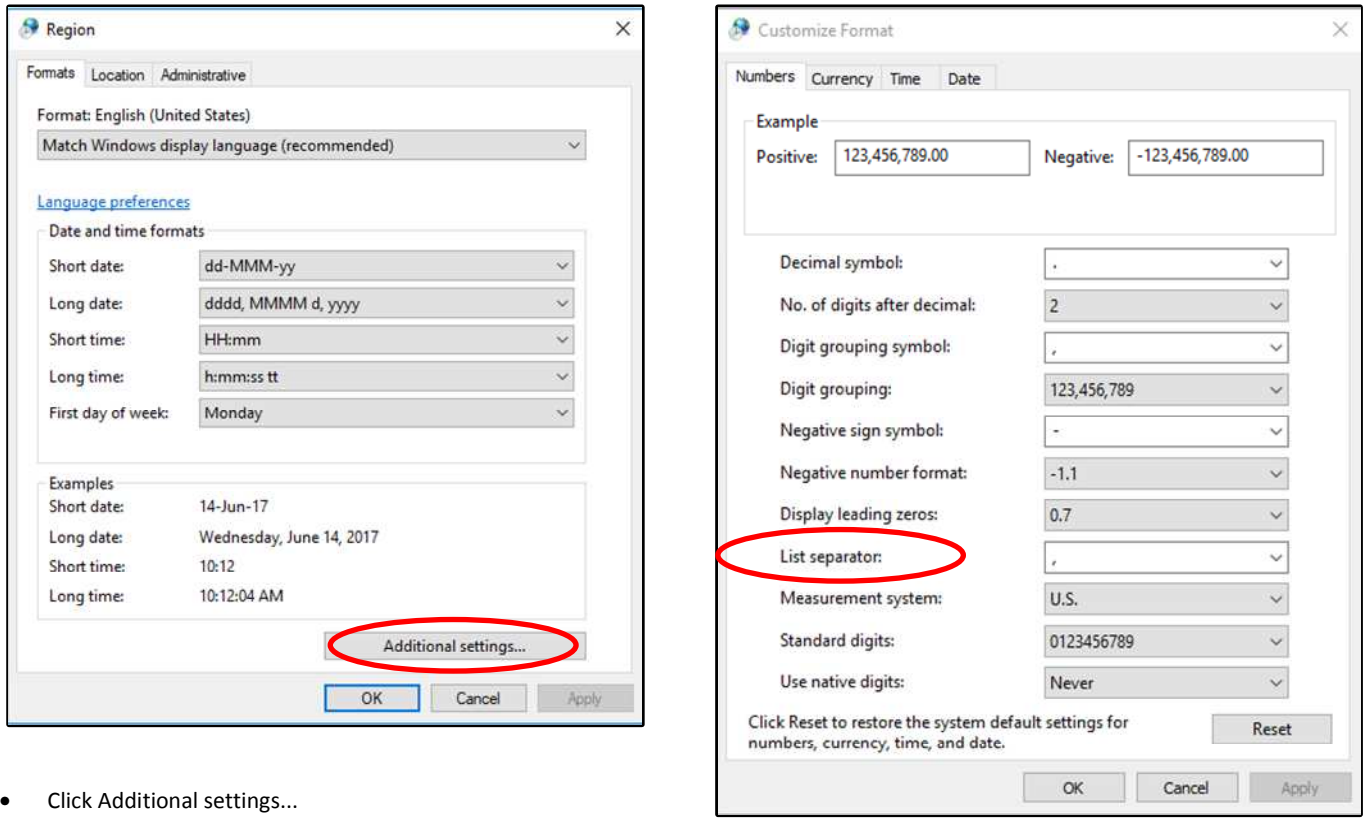

- In the List separator list, choose the semicolon
- Click OK
- If you are prompted to restart the computer, do so
- You will have to use the Reset button to restore the default settings.